## **Posting to the UIS Wordpress Blog**

- 1. Go to [http://blogs.uis.edu/.](http://blogs.uis.edu/)
- 2. On the right hand of the screen towards the bottom under the **Meta** category, select **Log in**.

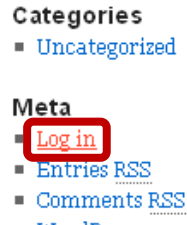

- WordPress.org
- 3. Sign in with your NetID and password.
- 4. Click **Dashboard** in the upper left corner, then click **My Sites**.
- 5. To add a post, in the **QuickPress** box located at the top right of the screen, you are able to insert a title, the content of your blog, tags, and then publish with a click.

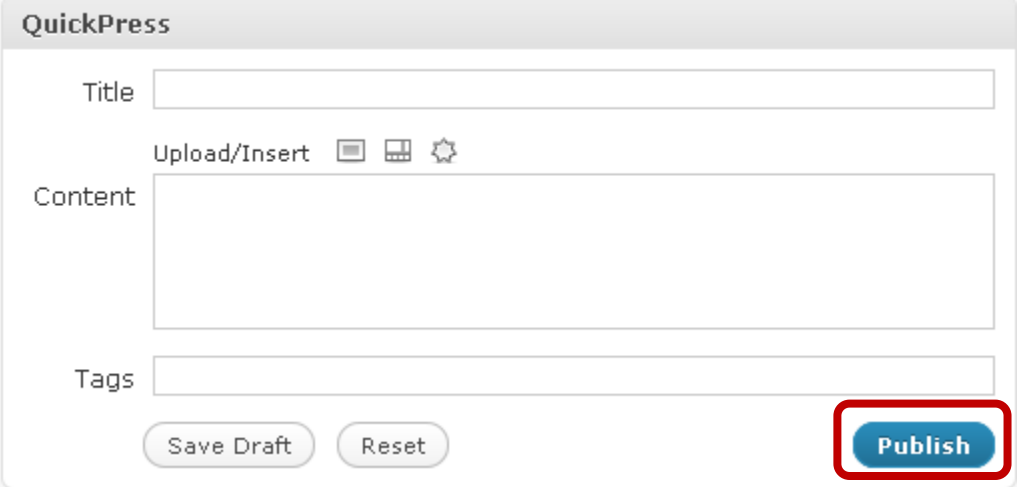

6. You can also post using the toolbar along the left of the screen. **Click the arrow** next to **Posts**, and click **Add New** to create a new post, or **Posts** to view all posts you have previously submitted.

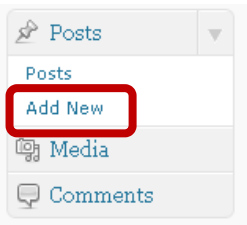

# **Adding the Feed to RSS Readers**

There are two RSS Feeders that are good ways to have your feeds delivered to you straight to your desktop. **Snackr** and **Desktop Ticker** are both easy to use and free. The difference between the two is after a post is read in Snackr, it won't pass by again. Desktop Ticker manages their

posts differently; the posts are redisplayed on a successive scroll-by. Also, Desktop Ticker is only a Windows application. Users can decide which reader they wish to use based on their own need and preferences.

### **Snackr**

- 1. If you do not already have Snackr, go to<http://snackr.net/>. Snackr is a free RSS "ticker" that pulls random topics from your feeds and scrolls them along the bottom of your screen for you to view at your own convenience.
- 2. Click **INSTALL NOW**.

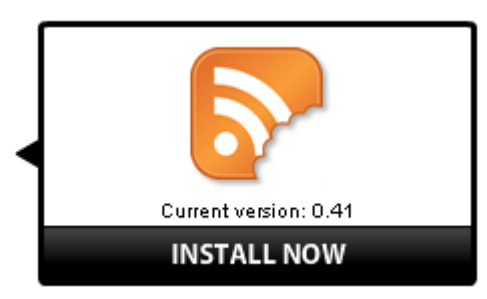

- 3. Follow the installation instructions.
- 4. Open Snackr, and click the **+ button** on the toolbar.

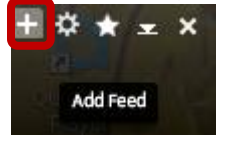

5. In the text box, copy and paste [http://blogs.uis.edu/](http://blogs.uis.edu/YOUR%20BLOG%20NAME/?feed=rss)**YOUR BLOG NAME**/?feed=rss

## **Desktop Ticker**

- 1. To download Desktop Ticker, go to [http://www.battware.co.uk/.](http://www.battware.co.uk/)
- 2. Under **Desktop Ticker**, click **More Information**.

#### Desktop Ticker

The Desktop Ticker i and Atom web feeds scroll across the scre article title, and the More information

3. Scroll to the bottom of the page under **Downloads**, and click **Download**.

### Downloads

Latest version 23 November 2010 v1.3 (View changes here)

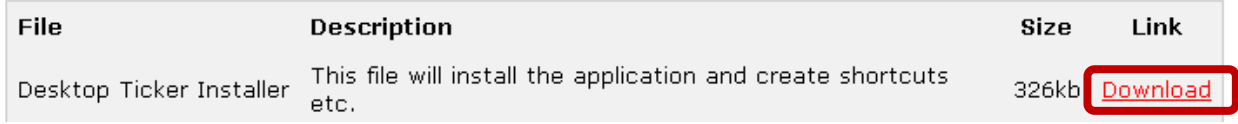

4. Follow the installation instructions.

- 5. The Desktop Ticker will appear on your desktop.
	- a. To change the location, appearance, or speed of the ticker, click the **Menu** icon on the left of the ticker, and select **Tools**.

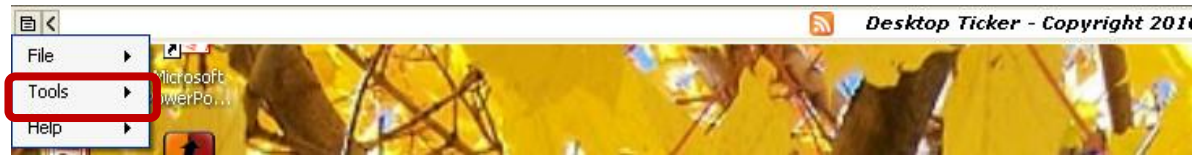

b. To add and manage Feeds, click **File**, **Manage Feeds**. You will be able to enter the URL for the feed you wish to add to Desktop Ticker.

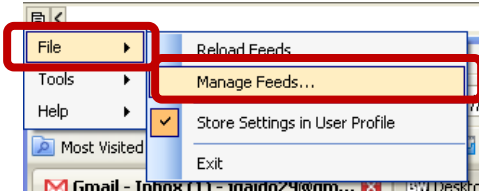

c. Use the **Arrows** on either side of the scroll bar to scroll forward, or scroll back.